# **ITVoyagers [\(itvoyagers.in\)](http://itvoyagers.in/)**

**Examplementation of identity management-two yagers.** Ϊn

#### **Click on link below.**

#### **<https://aws.amazon.com/console/>**

**Go to "My Account" > "AWS Management Console".**

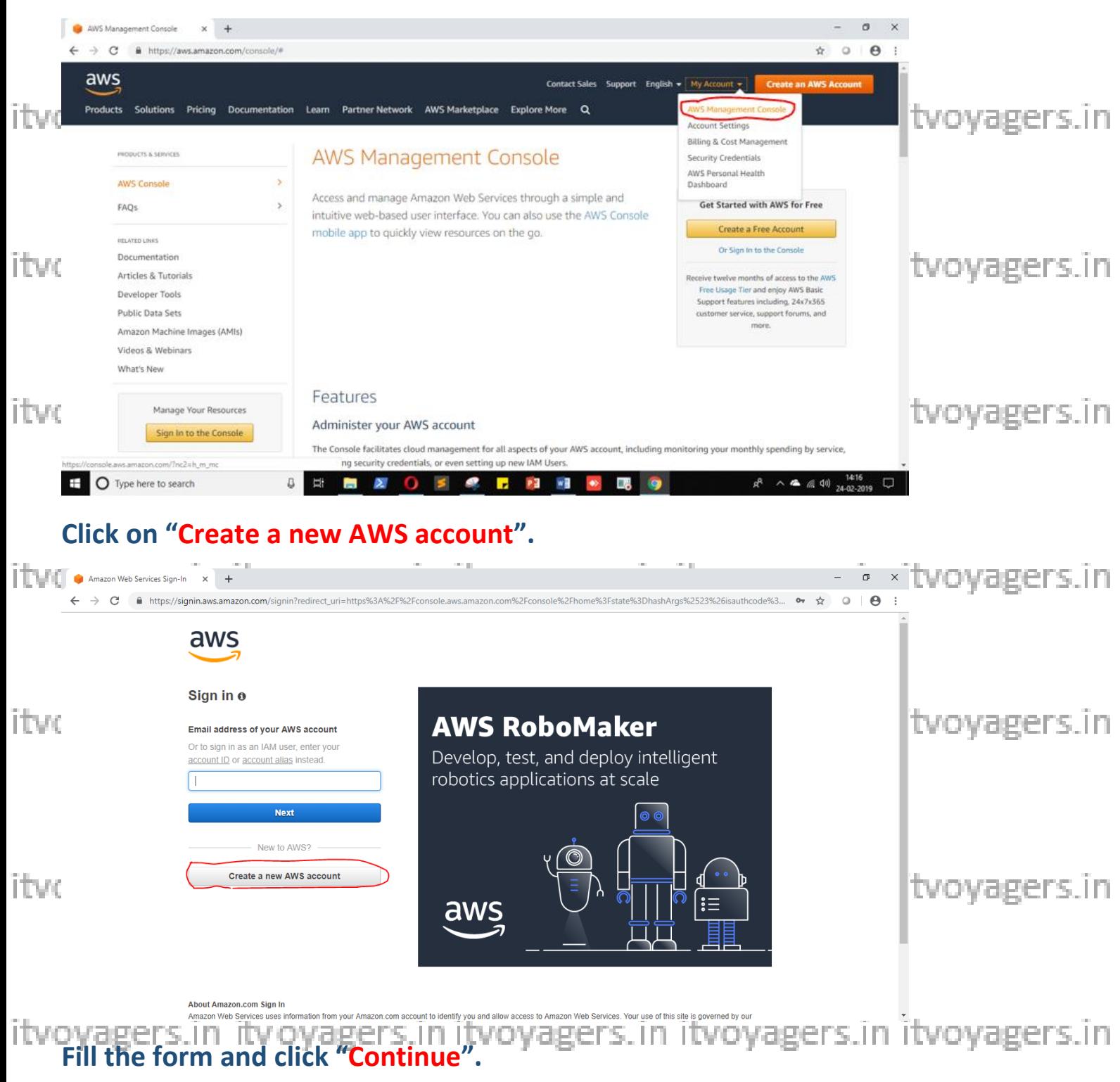

![](_page_1_Picture_39.jpeg)

#### **Now most curtail step AWS will ask for credit card details and other details.**

You have to close the browser.<br>itvoyagers.in itvoyagers.in itvoyagers.in itvoyagers.in itvoyagers.in

itvoyagers.in itvoyagers.in itvoyagers.in itvoyagers.in itvoyagers.in

![](_page_2_Picture_0.jpeg)

itvoyagers in itvoyagers in itvoyagers in itvoyagers in itvoyagers in

#### https://aws.amazon.com/console/

## Go to "My Account" > "AWS Management Console"<br>Sydgers: in itvoyagers: in heavy dgers: in itvoyagers.in itvoyagers.in

![](_page_2_Picture_4.jpeg)

Enter your ID and click on "Next".

itvoyagers.in itvoyagers.in itvoyagers.in itvoyagers.in itvoyagers.in

![](_page_3_Figure_0.jpeg)

### **Now it will redirect you to home page without asking any other details. Now to we have to add user and group and assign them privilages.**

itvoyagers.in itvoyagers.in itvoyagers.in itvoyagers.in itvoyagers.in

![](_page_4_Picture_16.jpeg)

#### Go to "My Security Credentials".

![](_page_4_Picture_17.jpeg)

itvoyagers.in itvoyagers.in itvoyagers.in itvoyagers.in itvoyagers.in

itvoyagers.in itvoyagers.in itvoyagers.in itvoyagers.in itvoyagers.in

#### **ITVoyagers [\(itvoyagers.in\)](http://itvoyagers.in/)**

![](_page_5_Picture_54.jpeg)

![](_page_5_Picture_55.jpeg)

**Click on "Add user".**

**Enter the name for the user. Check the check box in front of "Programmatic access" and "AWS Management Console access".**

itvoyagers.in itvoyagers.in itvoyagers.in itvoyagers.in itvoyagers.in

![](_page_6_Picture_50.jpeg)

**Next it allow you to create group or you can just pass it. We are going to create group click on "Create group".**

itvoyagers.in itvoyagers.in itvoyagers.in itvoyagers.in itvoyagers.in

itvoyagers.1h<sup>e</sup> itvoyagers.in itvoyagers.in itvoyagers.in itvoyagers.in

![](_page_7_Picture_13.jpeg)

Give name to group, assign the their permissions and click on "Create group".

itvoyagers.in itvoyagers.in itvoyagers.in itvoyagers.in itvoyagers.in

itvoyagers.in itvoyagers.in itvoyagers.in itvoyagers.in itvoyagers.in

![](_page_8_Picture_17.jpeg)

#### Your group is created now click on "Next: Tags".

![](_page_8_Picture_18.jpeg)

click on "Next: Review".<br>itvoyagers.in itvoyagers.in itvoyagers.in itvoyagers.in itvoyagers.in

itvoyagers.in itvoyagers.in itvoyagers.in itvoyagers.in itvoyagers.in

![](_page_9_Picture_13.jpeg)

Click on "Close".

itvoyagers.in itvoyagers.in itvoyagers.in itvoyagers.in itvoyagers.in

itvoyagers.in itvoyagers.in itvoyagers.in itvoyagers.in itvoyagers.in

![](_page_10_Picture_13.jpeg)

Click on "Group". You will see the group you just created.

itvoyagers.in itvoyagers.in itvoyagers.in itvoyagers.in itvoyagers.in

![](_page_11_Picture_13.jpeg)

#### Now log out of admin account and try to login as user (newly created).

itvoyagers.in itvoyagers.in itvoyagers.in itvoyagers.in itvoyagers.in

itvoyagers.in itvoyagers.in itvoyagers.in itvoyagers.in itvoyagers.in

![](_page_12_Picture_0.jpeg)

#### **Navigate to link below.**

## https://aws.amazon.com/console/<br>https://aws.amazon.com/console/ Go to "My Account" > "AWS Management Console".

![](_page_12_Picture_3.jpeg)

itvoyagers.in itvoyagers.in itvoyagers.in itvoyagers.in itvoyagers.in

itvoyage? <<a></a>il?</a>if itvoyagers.in itvoyagers.in itvoyagers.in itvoyagers.in

![](_page_13_Picture_0.jpeg)

It will ask you to change the password which is been set by administrator.

itvovagers.in itvovagers.in itvovagers.in itvovagers.in itvovagers.in

itvoyagers.in itvoyagers.in itvoyagers.in itvoyagers.in itvoyagers.in

![](_page_14_Picture_10.jpeg)

itvoyagers.in itvoyagers.in itvoyagers.in itvoyagers.in itvoyagers.in

itvoyagers.in itvoyagers.in itvoyagers.in itvoyagers.in itvoyagers.in